## Advanced Ticketing – Heinz History Center

Due to COVID-19 and visitor capacity limits, the Heinz History Center is requiring visitors to reserve timed tickets in advance of your visit. These instructions will help guide you through the process. You will need **both** the timed ticket as well as the library admission pass to receive free admission.

Note: Fort Pitt Museum and Meadowcroft do not currently require advanced tickets.

Step-by-Step Instructions (Text-Only):

- 1. Go to<https://tickets.heinzhistorycenter.org/guests>
- 2. At the top of the screen, click **"Get Your Member Tickets Here!"**
- 3. Select how many people will be attending\* and click **Continue.**
- 4. Select the date you wish to visit and click **Continue**.
- 5. Select the time you wish to arrive and click **Continue**.
- 6. Review your selection and click **Checkout**.
- 7. Enter your name, email address and phone number, then click **Submit Payment**.
- 8. You will receive an email with your tickets, as well as the opportunity to download the tickets to print immediately (recommended).
- 9. When you arrive at the museum, you will be asked to provide **both** the ticket you received online **and** the admission pass you checked out from the library.

\*Note: Our admission pass offers complimentary admission for **up to four people**. If less than four people plan to visit, please input that number *(for example, if you plan to visit the museum alone, you will only put 1.)* 

## Step-by-Step Instructions (Visuals Included):

1. Go to https://tickets.heinzhistorycenter.org/guests</u>. At the top of the screen, click **"Get Your Member Tickets Here!"**

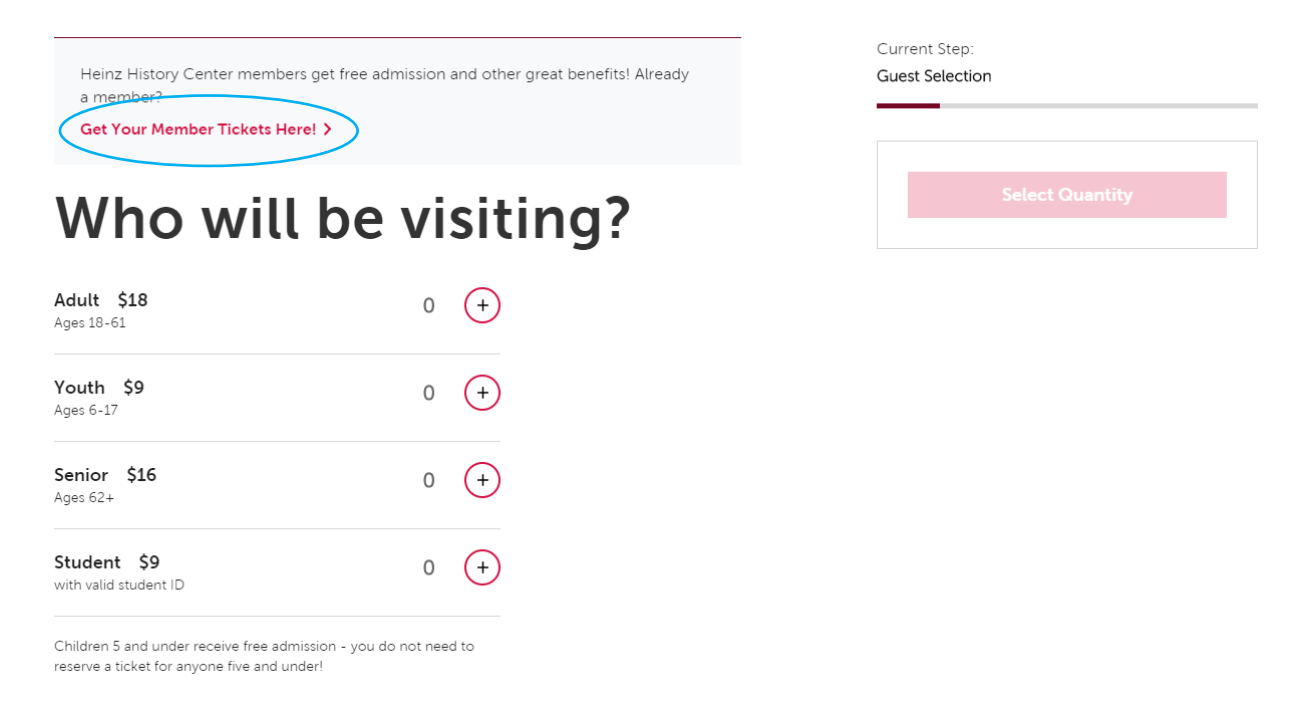

2. Select how many people will be visiting\* and click **Continue.**

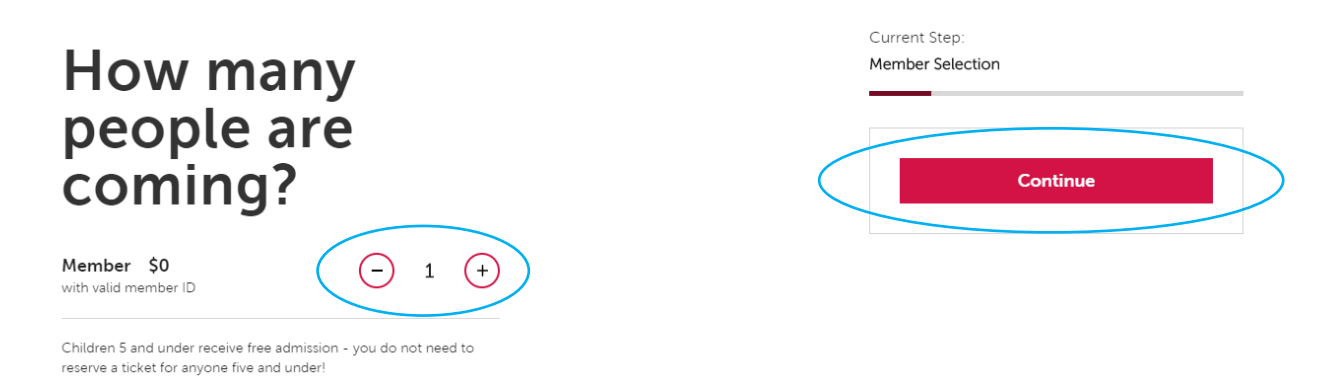

\*Note: Our admission pass offers complimentary admission for **up to four people**.

If less than four people plan to visit, please input that number *(for example, if you plan to visit the museum alone, you will only put 1.)*

3. Select the date you wish to visit and click **Continue**.

## Which day would you like to visit?

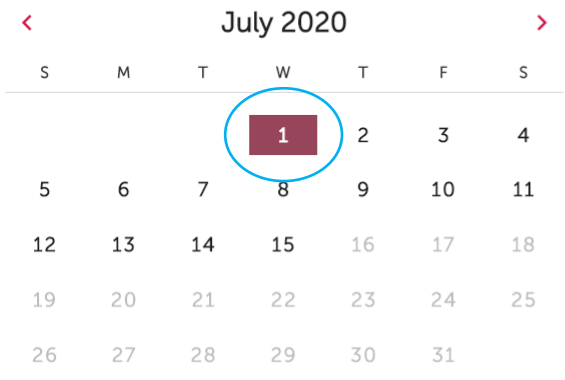

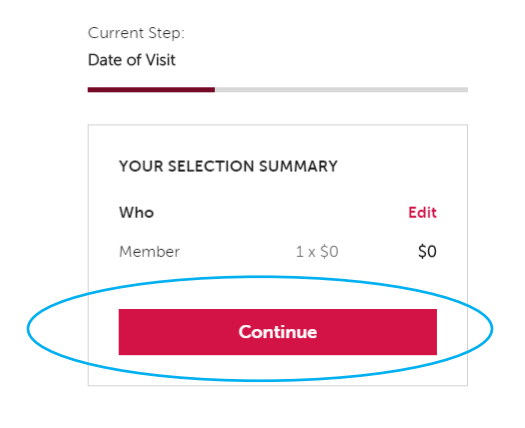

4. Select the time you wish to arrive and click **Continue**.

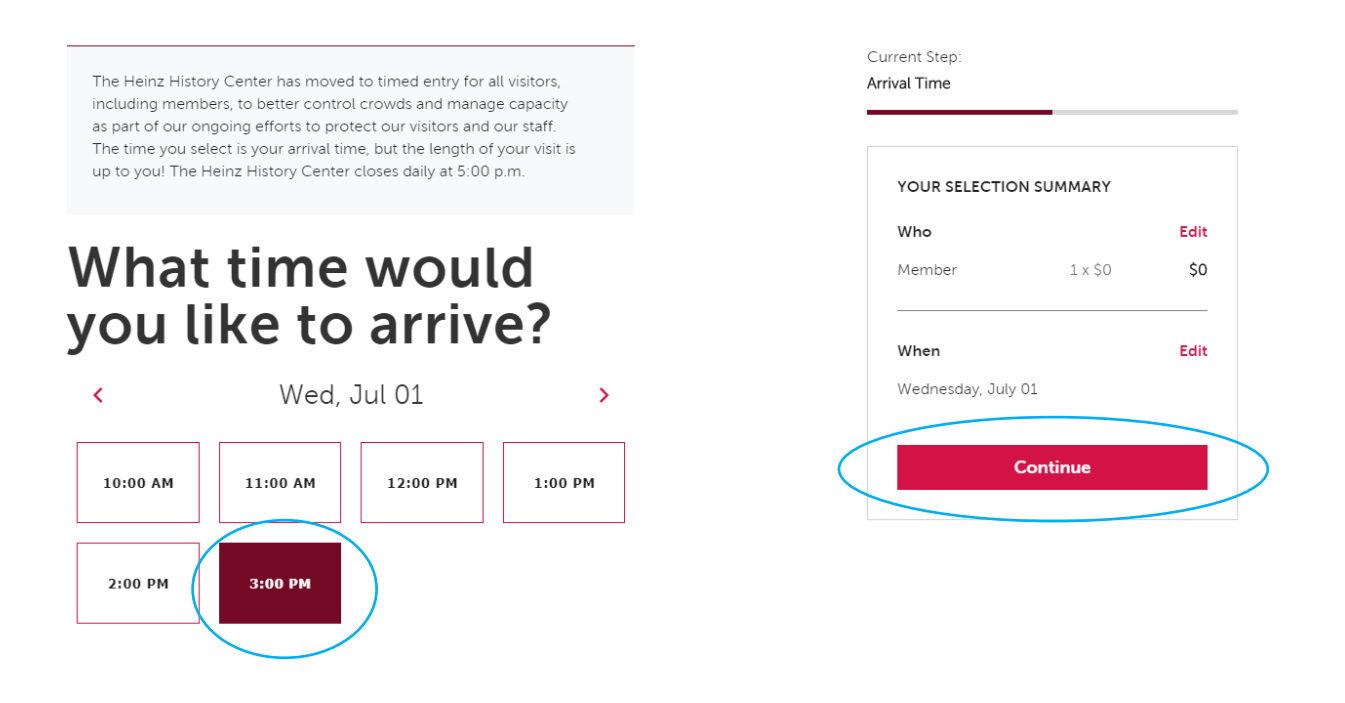

5. Review your selection for accuracy and click **Checkout.** 

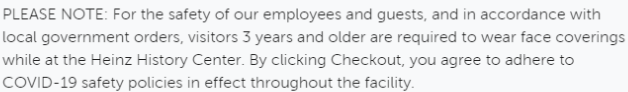

## We're glad you're<br>making history with us!

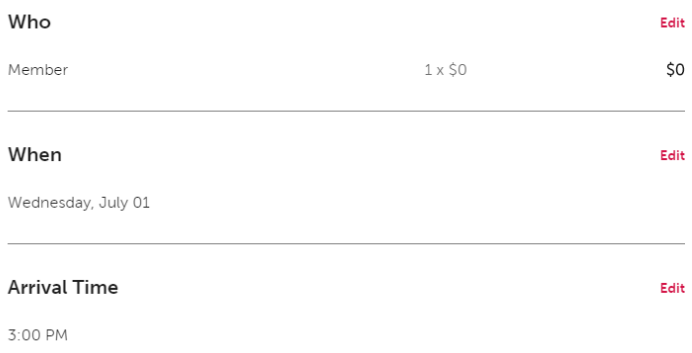

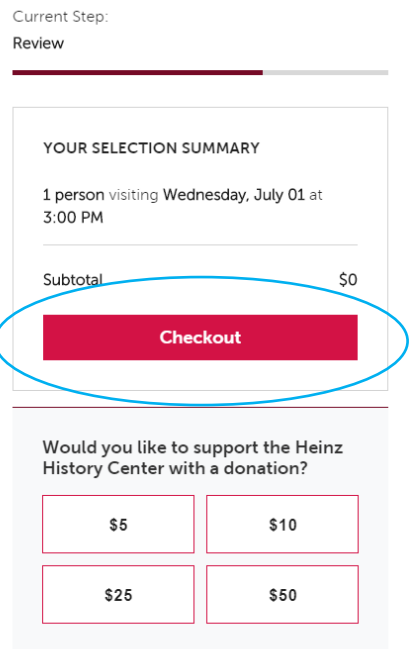

6. Enter your name, email and phone number, then click **Submit Payment.**

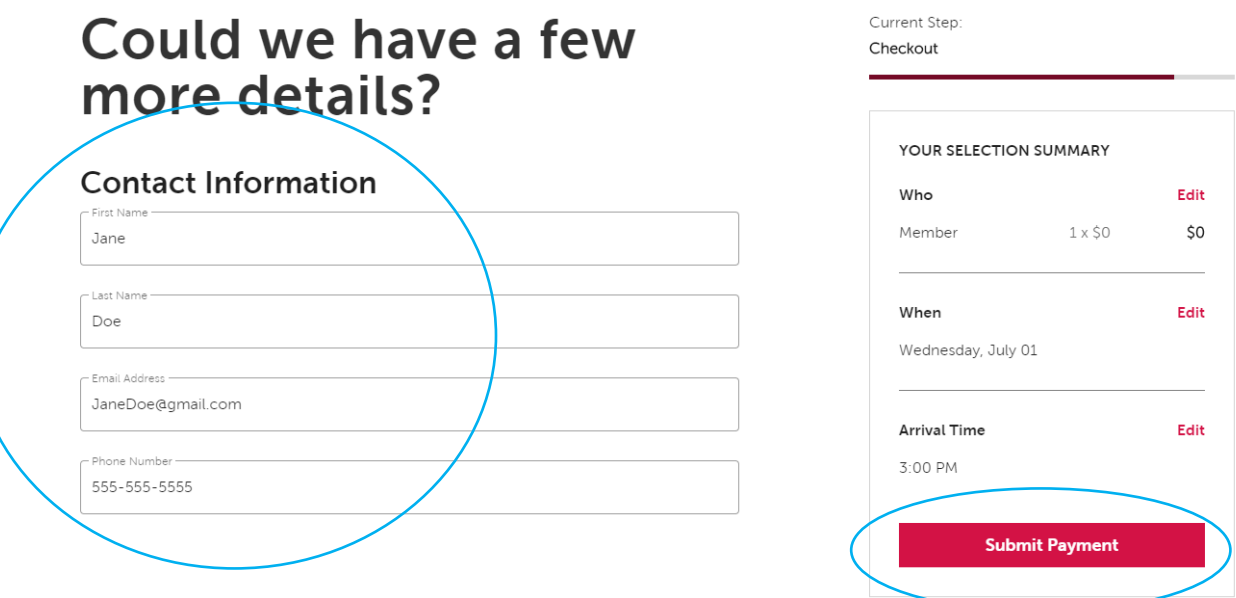

7. You will receive an email with your tickets, as well as the opportunity to download the tickets to print immediately (recommended).

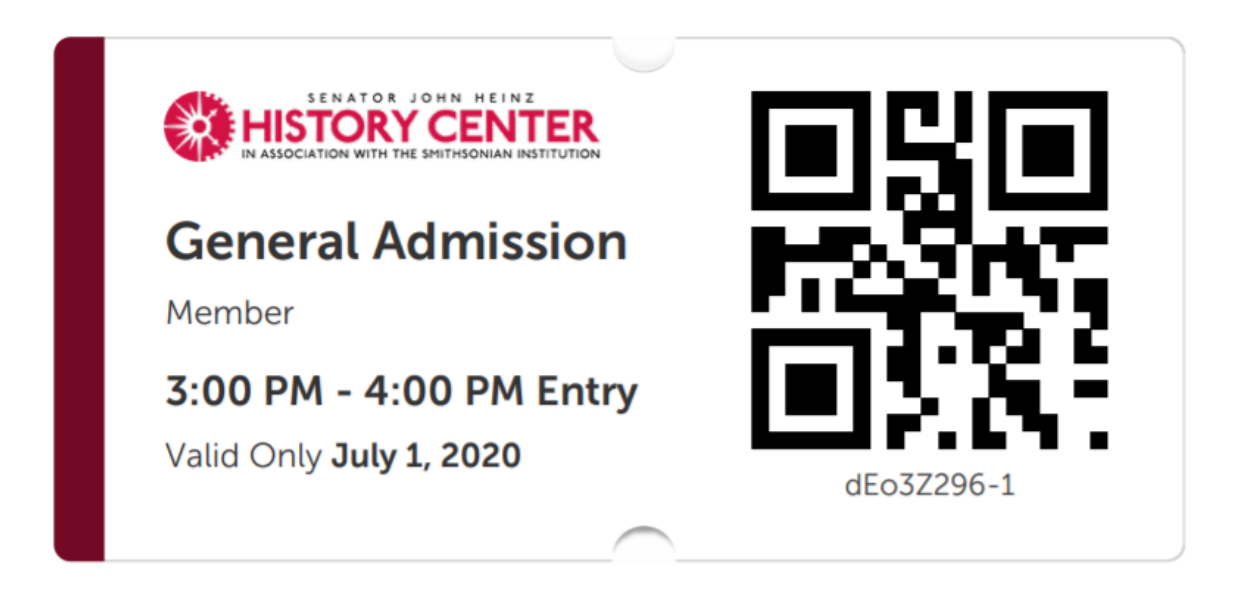

When you arrive at the museum, you will be asked to provide **both** the ticket you received online **and** the admission pass you checked out from the library.